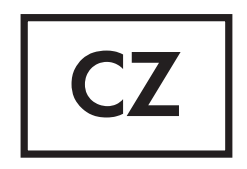

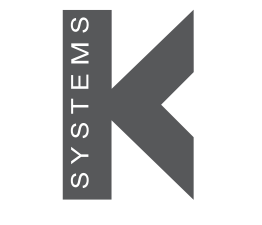

a CooperSurgical Fertility Company

# Uživatelská příručka

# G210 InviCell Inkubátor  $CO<sub>2</sub>/O<sub>2</sub>$

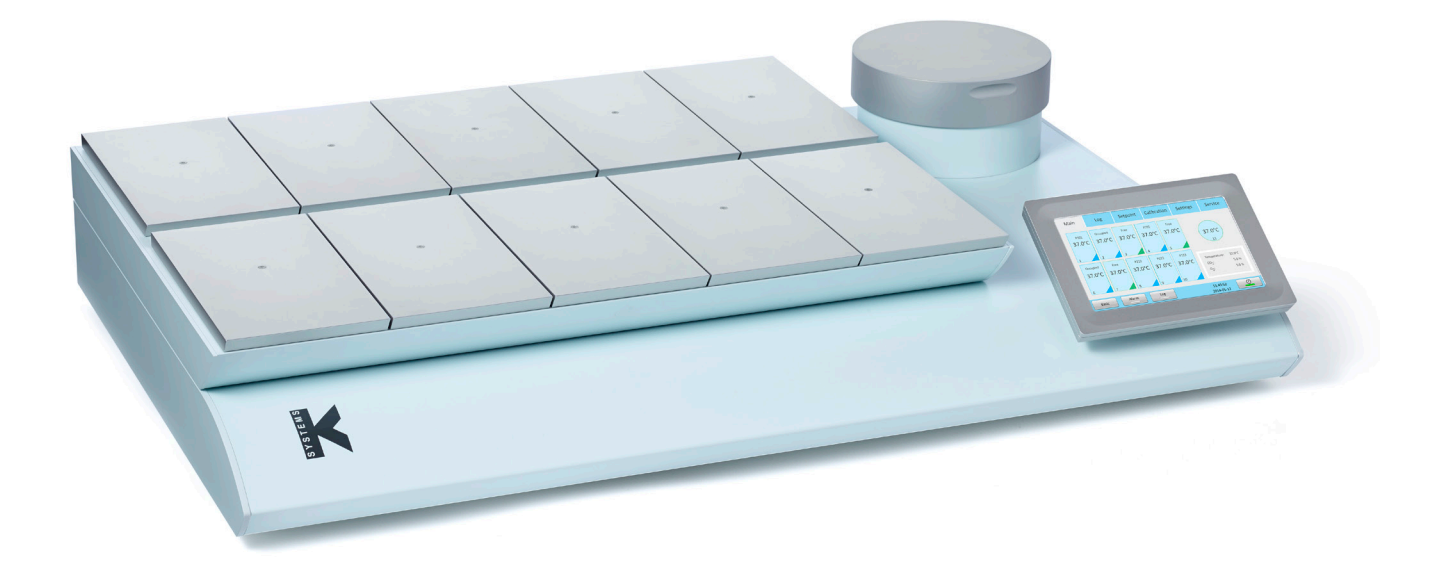

Modely: InviCell Standard a InviCell Plus se systémem pro monitorování pH SignipHy™

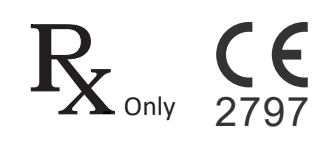

Document K32903UMCZ(12) | Date: 05 July 2022 | DRF: 6117

### Obsah

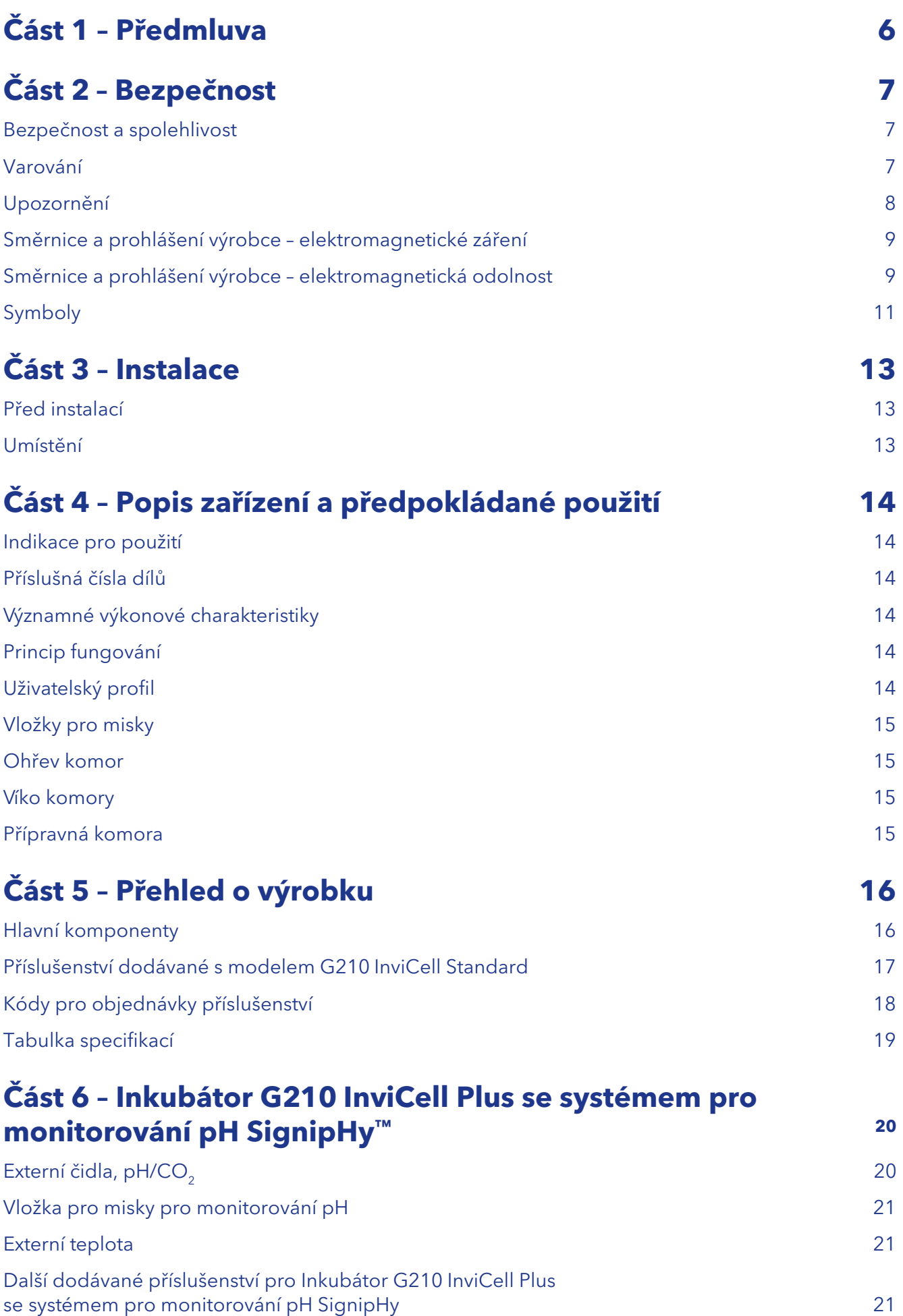

### Obsah

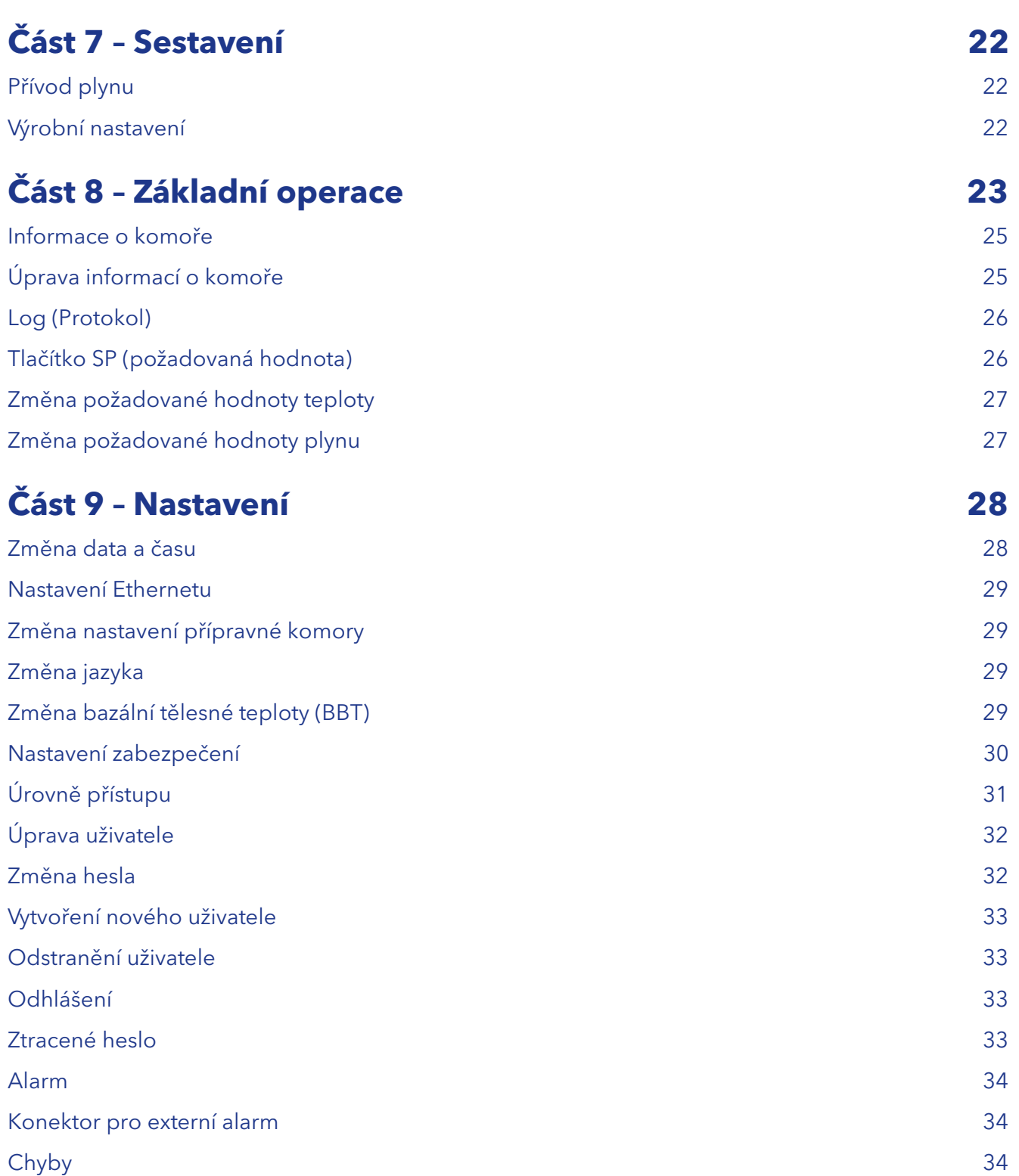

### Obsah

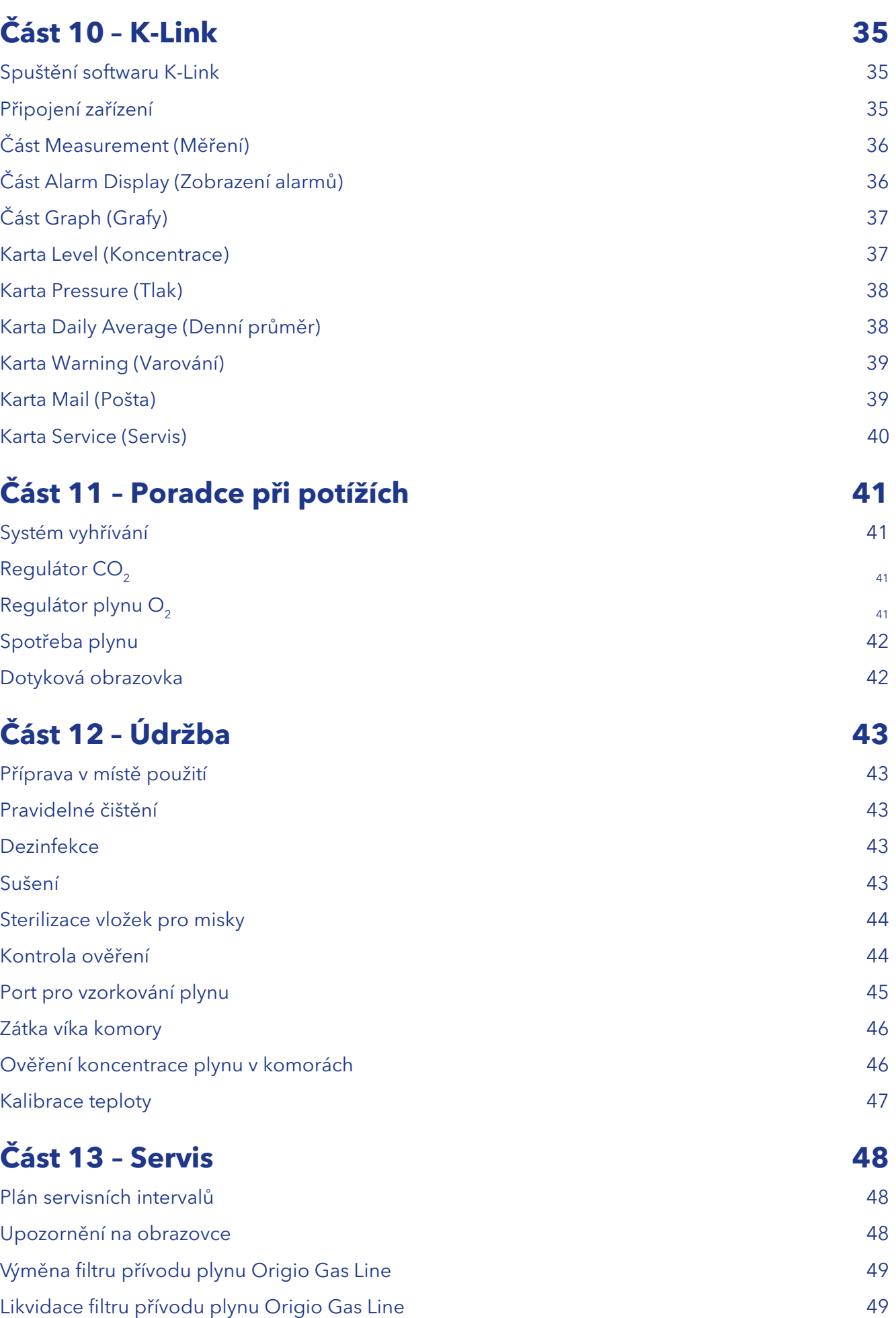

### Předmluva

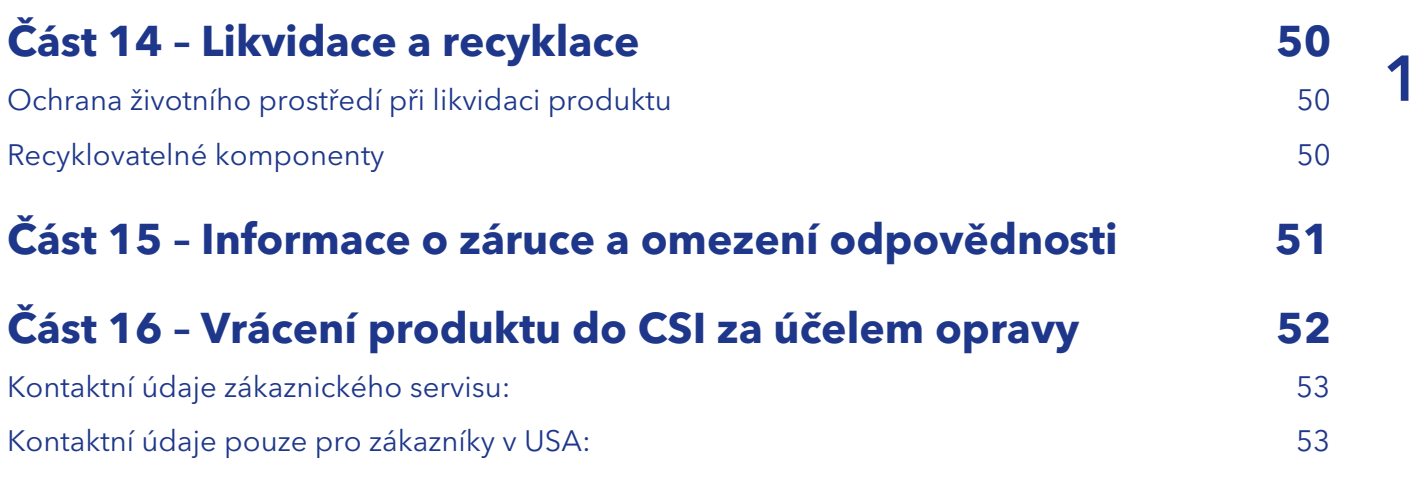

## 1 Část 1 – Předmluva

Děkujeme, že jste si vybrali produkt K-Systems.

Společnost CooperSurgical se snaží poskytovat ty nejlepší produkty a řešení pro in-vitro fertilizaci (IVF) u lidí a inkubátor G210 je navržen tak, aby embryím a gametám poskytoval během dlouhodobé kultivace optimální podmínky.

Pro optimální využití inkubátoru G210 InviCell si přečtěte a dodržujte pokyny v této uživatelské příručce.

Inkubátor může obsluhovat pouze vyškolený personál. Před jakýmkoliv provozem inkubátoru je třeba si přečíst všechny části této příručky a plně jim porozumět. Pokud si provozovatel není jistý jakýmikoli informacemi obsaženými v této příručce, měl by se před použitím tohoto zařízení obrátit na zákaznický servis nebo určeného zástupce. Pokyny uchovávejte v blízkosti zařízení. Tím zajistíte snadný přístup k bezpečnostním pokynům a důležitým informacím.

Společnost CooperSurgical v žádném případě nenese odpovědnost za jakékoli technické nebo redakční chyby při objednání nebo opomenutí a není zodpovědná ani za přímé, nepřímé, náhodné nebo následné škody vzniklé v důsledku používání nebo špatného používání této příručky.

Informace uvedené v této příručce jsou aktuální v době vydání. Náš závazek ke zlepšování produktu vyžaduje, abychom si vyhradili právo kdykoli změnit zařízení, postupy a specifikace. Nejnovější verzi uživatelské příručky si můžete stáhnout na stránce origio.com. Tato uživatelská příručka je určena pro inkubátor G210 InviCell a v případě jeho přemístění do jiného zařízení by měla být předána spolu s ním.

© Tato příručka je chráněna autorským právem, všechna práva vyhrazena a žádná její část nesmí být kopírována nebo reprodukovány v jakékoli formě bez předchozího písemného souhlasu společnosti CooperSurgical.

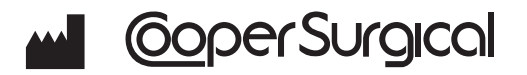

95 Corporate Drive Trumbull CT 06611 USA

#### **REP** EC |

#### EMERGO EUROPE

Prinsessegracht 20 2514 AP The Hague Nizozemsko

OCTAX Log & Guard™ je obchodní známka společnosti Vitrolife AB

TrakStation® je registrovaná obchodní známka společnosti Blood Cell Storage, Inc

SignipHy™ je obchodní známka společnosti CooperSurgical, Inc.

Oosafe® je registrovaná obchodní známka společnosti Sparmed a/s.

CooperSurgical® je registrovaná obchodní známka společnosti CooperSurgical, Inc.

K-Systems je značka společnosti CooperSurgical.

©2019 CooperSurgical, Inc.

2

# Část 2 – Bezpečnost

#### Bezpečnost a spolehlivost

Tuto příručku si pečlivě přečtěte a dodržujte pokyny, abyste zajistili bezpečné a spolehlivé fungování systému. Za bezpečnost odpovídá laboratoř. Posouzení rizik a pracovní postupy musí být v souladu s místními regulačními zásadami.

#### Varování

**VAROVÁNÍ:** Používejte pouze 100% čisté plyny CO<sub>2</sub> a N<sub>2</sub>. Použití jiných plynů může v závislosti na připojeném plynu způsobit vážné zranění.

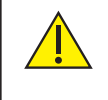

**NEROZEBÍREJTE** ani neupravujte jakékoli části inkubátoru G210 Invicell, ani nenahrazuje jakoukoli součást jinou součástí. V opačném případě by mohlo dojít k poškození vzorků. Došlo by také ke zrušení záruky nebo servisní smlouvy.

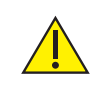

**VAROVÁNÍ** Aby se zabránilo riziku úrazu elektrickým proudem, smí být toto zařízení připojeno pouze k síťovému napájení s ochranným uzemněním.

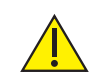

**VAROVÁNÍ** Nesmí se používat v prostředí pacienta.

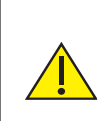

**VAROVÁNÍ** Použití jiného příslušenství, převodníků a kabelů, než které bylo specifikováno nebo dodáno výrobcem tohoto přístroje, může vést ke zvýšení elektromagnetických emisí nebo snížení elektromagnetické imunity a v důsledku toho k nesprávnému provozu.

#### Upozornění

2

**UPOZORNĚNÍ**

- Upozornění: Federální zákony omezují prodej tohoto zařízení na lékařský předpis nebo zdravotníkem proškoleným v jeho použití.
- Inkubátor NEPOUŽÍVEJTE, pokud došlo k aktivaci funkcí ShockWatch nebo TipTell anebo v případě, že je balení poškozeno.
- Před použitím si přečtěte celou příručku a ujistěte se, že jí rozumíte. Příručku uchovávejte v blízkosti jednotky.
- Toto zařízení nikdy nepoužívejte a nemanipulujte s ním jinak, než jak je uvedeno v této příručce. Mohlo by dojít k ohrožení bezpečnosti uživatele a poškození jednotky.
- Nikdy se nepokoušejte jednotku přemístit bez konzultace s osobou pověřenou společností CooperSurgical.
- Jednotku nikdy nepoužívejte, pokud poplašný systém zařízení vydal hlášení o poruše a nebyla zjištěna příčina poruchy.
- Ochraňujte napájecí kabel před poškozením nebo jakýmkoli omezením. Zařízení odpojujte od zdroje vytažením napájecího kabelu ze zásuvky nebo ze

zadní strany zařízení.

- Zajistěte, aby tlak přívodu plynů CO<sub>2</sub> a N<sub>2</sub> byl maximálně 1,0 baru a neklesl pod 0,5 baru.
- Vždy mějte nasazeny červené krytky na nepoužité přívody plynu na zadní straně jednotky a ochrannou krytku na portu pro odběr vzorků umístěném za přípravnou komorou.
- Jednotku nikdy nepoužívejte bez originálního filtru přívodu plynu Origio Gas Line.
- NEVYSTAVUJTE filtr kapalinám. Filtry, které byly vystaveny kapalinám, vyměňte.
- NENECHÁVEJTE víka otevřená déle než 20 sekund.
- NEPOUŽÍVEJTE jednotku při okolní teplotě vyšší než 30 °C. Okolní teplota vyšší než 30 °C ohrozí inkubační proces. Relativní vlhkost nesmí překročit 75 % (nekondenzující).

#### Směrnice a prohlášení výrobce – elektromagnetické záření

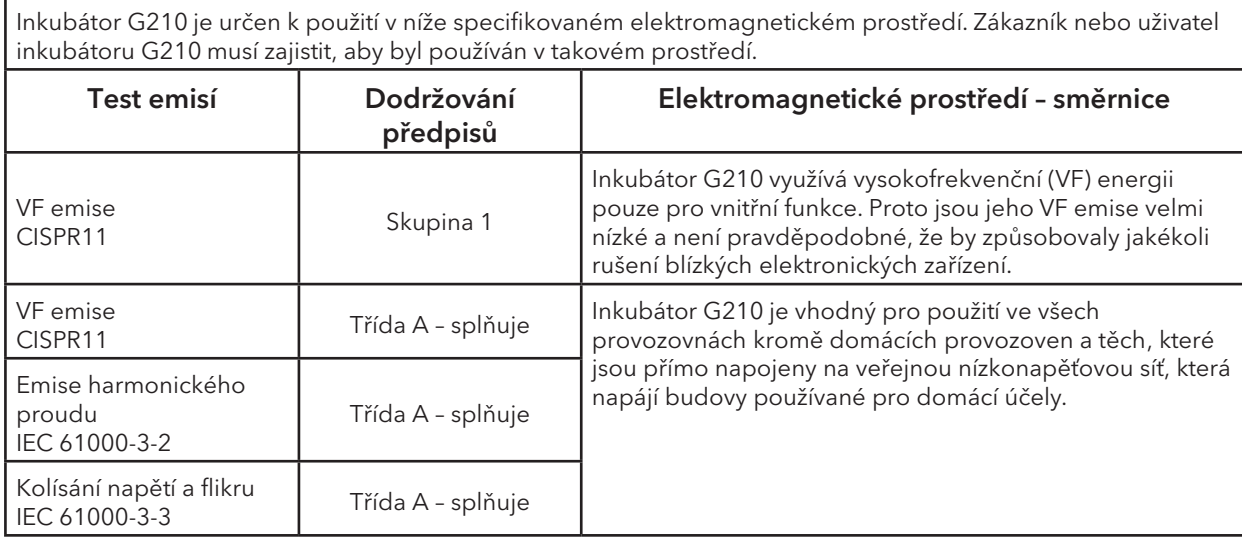

#### Směrnice a prohlášení výrobce – elektromagnetická odolnost

Inkubátor G210 je určen k použití v níže specifikovaném elektromagnetickém prostředí. Zákazník nebo uživatel inkubátoru G210 musí zajistit, aby byl používán v takovém prostředí.

![](_page_8_Picture_326.jpeg)

![](_page_9_Picture_235.jpeg)

POZNÁMKA 2 Tyto pokyny nemusí platit pro všechny situace. Elektromagnetické šíření je ovlivněno absorpcí a odrazem od struktur, předmětů a lidí.

a Intenzita pole z pevných vysílačů, jako jsou základní stanice pro rádiové (celulární / bezdrátové), telefony a pozemní mobilní rádia, amatérské rádio, rozhlasové vysílání AM a FM a televizní vysílání nelze teoreticky přesně předpovědět. Pro posouzení elektromagnetického prostředí v důsledku pevných VF vysílačů je třeba zvážit elektromagnetický průzkum. Pokud naměřená intenzita pole v místě, kde se inkubátor G210 používá, překračuje použitelnou VF úroveň shody uvedenou výše, je třeba inkubátor G210 pozorovat a ověřit jeho normální provoz. Pokud je pozorován neobvyklý výkon, může být nutné provést další nezbytná opatření, jako je změna nasměrování nebo přemístění inkubátoru G210.

b Ve frekvenčním rozsahu 150 kHz až 80 Mhz by měla být intenzita pole nižší než 3 V/m.

#### Symboly

Slovníček pojmů ISO 15223-1:2016

![](_page_10_Picture_112.jpeg)

![](_page_11_Picture_83.jpeg)

![](_page_11_Picture_84.jpeg)

Význam

3

# Část 3 – Instalace

Instalaci inkubátoru G210 InviCell může provádět servisní technik společnosti CooperSurgical nebo jiná pověřená osoba. Nesprávná instalace může mít za následek celkový špatný výkon.

Inkubátor G210 InviCell je navržen jako stacionární jednotka, a proto se s ním po instalaci nesmí hýbat. Pokud je třeba inkubátor přemístit, kontaktujte zákaznický servis.

#### Před instalací

Tento inkubátor se přepravuje v přepravním obalu a doporučujeme jej po jeho doručení zkontrolovat. Pokud byly spuštěny funkce ShockWatch nebo TipNTell, informujte zákaznický servis.

Zkontrolujte obsah, abyste se ujistili, že dodávka obsahuje všechny díly uvedené ve výčtu položek zásilky.

![](_page_12_Figure_7.jpeg)

#### Umístění

Inkubátor G210 InviCell musí být umístěn na rovném, bezpečném povrchu, daleko od zdrojů tepla, chlazení, vývodů klimatizace, zvlhčovačů, stříkající vody a přímého slunečního světla. Na všech stranách ponechejte 10 cm volného prostoru, aby bylo zajištěno dostatečná ventilace.

Před instalací nechte inkubátor G210 dvě hodiny aklimatizovat.

Pro udržení požadované hodnoty zařízení mezi 35-40 °C by měla být preferovaná okolní teplota mezi 20-30 °C. NEPOUŽÍVEJTE inkubátor při okolní teplotě přesahující 30 °C, protože by to mohlo ohrozit proces inkubace.

Tato jednotka je navržena pro použití v nadmořských výškách pod 2 000 metrů.

![](_page_12_Figure_13.jpeg)

### Část 4 – Popis zařízení a předpokládané použití

G210 InviCell je dlouhodobý stolní inkubátor složený z deseti nezávislých komor pro vývoj gamet/embryí a jedné větší přípravné komory. Větší přípravná komora neslouží k vývoji embrya. Tento inkubátor je nesterilní, opakovaně použitelné zařízení.

Inkubátor se používá ke kultivaci gamet a embryí po dobu až 6-7 dnů v kontrolovaném prostředí (teplota, CO $_{\rm 2}$ /  $\mathrm{O}_2$ ), běžně v kultivačních médiích obsažených v kultivační misce. Koncentrace CO<sub>2</sub> a O<sub>2</sub> jsou monitorovány čidly umístěnými v komoře uvnitř rámu inkubátoru. Plyn neustále recirkuluje z kultivačních komor přes HEPA filtr (High Efficiency Particulate Air) / filtr pro těkavé organické látky (VOC, Volatile Organic Compounds).

Systém G210 InviCell Plus se systémem pro monitorování pH SignipHy™ obsahuje příslušenství, které monitoruje pH pomocí vzorků náhradního média pomocí fluorescenčního markeru obsaženého v jednorázové nádobě na vzorky. Když je tato nádoba správně umístěna do držáku čidla, nepřijde do přímého styku s kultivační miskou nebo gametou/embryem. Tato jednorázová nádoba je dodávána sterilní a je určena na jedno použití.

Celkové rozměry inkubátoru G210 InviCell jsou: 860 mm šířka × 550 mm hloubka × 180 mm výška, hmotnost 53 kg (maximální).

#### Indikace pro použití

Inkubátor G210 InviCell Plus se systémem pro monitorování pH SignipHy™ je stolní inkubátor určený k poskytování kontrolovaného prostředí při tělesné teplotě (nebo se tělesné teplotě blížící) a koncentracích plynu (CO<sub>2</sub>, O<sub>2</sub>, a N<sub>2</sub>) pro vývoj gamet nebo embryí během in vitro fertilizace (IVF) / asistované reprodukční technologie (ART).

Inkubátor G210 InviCell Plus se systémem pro monitorování pH SignipHy™ zahrnuje příslušenství pro monitorování pH náhradních vzorků kultivačních médií na bázi bikarbonátu používaných pro procedury ART.

#### Příslušná čísla dílů

![](_page_13_Picture_160.jpeg)

#### Významné výkonové charakteristiky

Inkubátor byl vyvinut a optimalizován pro gamety a embrya kultivované s překrytím buď parafínem nebo minerálním olejem. Každá komora je navržena tak, aby obsahovala misky pouze od jednoho pacienta.

#### Princip fungování

Oplodněné vajíčko (zygota) se kultivuje až 6–7 dní v kultivačním médiu v inkubátoru s kontrolovaným prostředím (teplota a CO<sub>2</sub>/O<sub>2</sub>). Poté se implantuje do dělohy stejné nebo jiné ženy se záměrem dosáhnout úspěšného těhotenství.

#### Uživatelský profil

Vyškolený zdravotnický pracovník, který má odpovídající kvalifikaci v oblasti technologií asistované reprodukce. Inkubátor může obsluhovat pouze kvalifikovaný personál, který je v používání inkubátoru G210 InviCell vyškolený.

**UPOZORNĚNÍ:** Pokud je zařízení používáno způsobem, který není specifikován v této příručce, může být ohrožena bezpečnost uživatele a může dojít k poškození zařízení. Zařízení vždy používejte tak, jak je uvedeno v této uživatelské příručce.

#### Provozní prostředí

K použití při okolní teplotě ve zdravotnickém lékařském prostředí, na klinikách nebo v nemocniční laboratoři za normálních pracovních podmínek.

#### Vložky pro misky

Do komor by měly být vkládány pouze speciální vložky pro misky (1), které umožňují bezpečné umístění standardních kultivačních misek (LifeGlobal, Falcon, Nunc, Vitrolife).

![](_page_14_Picture_7.jpeg)

![](_page_14_Picture_8.jpeg)

#### Ohřev komor

Každá komora je vyhřívána jedinečným neinduktivním systémem vyhřívání EM Neutra™ společnosti K-Systems, který zajišťuje rovnoměrné rozložení tepla. Všechny komory jsou vybaveny individuálními teplotními čidly, aby byla zajištěna trvalá stálá teplota, a jednosměrné proudění plynu napříč komorami zajišťuje rovnoměrnou distribuci plynu v každé komoře.

#### Víko komory

Každé víko má čidlo, které po otevření víka odpojí průtok plynu, aby se minimalizoval vstup okolního vzduchu do plynového systému. Průtok plynu se obnoví ihned po zavření víka.

Ve víku každé komory jsou silikonové zátky (2) určené k odběru vzorků plynů. Tyto zátky musí být vyměněny poté, co byly maximálně 5krát propíchnuty.

#### Přípravná komora

Přípravná komora (3) slouží k vytemperování a ohřevu předem naplněných kultivačních misek překrytých vrstvou oleje nebo lahviček s olejem.

Také přípravná komora je opatřena čidlem víka, které při otevření víka odpojí průtok plynu, aby se minimalizovalo pronikání okolního vzduchu do plynového systému. Průtok plynu se obnoví ihned po zavření víka.

Přívod plynu do přípravné komory lze odpojit přes uživatelské rozhraní (viz strana 29).

### Část 5 – Přehled o výrobku

#### Hlavní komponenty

![](_page_15_Picture_66.jpeg)

*G210 InviCell, modely Standard a Plus – pohled zepředu* 1 3  $\textcolor{red}{\textstyle\mathop{\textstyle\mathop{\mathcal{C}_{}}}}$ 2

*G210 InviCell, modely Standard a Plus – pohled se zvednutou horní částí*

![](_page_15_Picture_6.jpeg)

![](_page_16_Picture_159.jpeg)

\*\*Externí výpočetní zařízení připojená k Ethernetu na jednotce musí být pouze omezeným zdrojem napájení a obvodem s bezpečným malým napětím ( SELV) v souladu s normami IEC/UL 60950-1.

![](_page_16_Figure_3.jpeg)

#### Příslušenství dodávané s modelem G210 InviCell Standard

- 1× filtr přívodu plynu Origio Gas Line
- 2× filtr přívodu plynu HEPA Inline
- 10 vložek pro misky LifeGlobal, Nunc®, Falcon® nebo Vitrolife® Zákazníci upřesní počet a typ při objednávce (minimální množství objednávky je 10 ks)
- 2× prstencový uzávěr pro silikonovou hadičku silikonová hadička (3 m)
- Svorka pro vzorkování plynu
- 1× napájecí kabel
- 1× kabel LAN (3 m)
- 1× balení zátek do víka komory (10 kusů)
- 1× USB paměťová jednotka se softwarem K-Link

### Kódy pro objednávky příslušenství

![](_page_17_Picture_154.jpeg)

#### Tabulka specifikací

![](_page_18_Picture_140.jpeg)

#### Specifikace napájení 100–240 VAC

![](_page_18_Picture_141.jpeg)

### Část 6 – Inkubátor G210 InviCell Plus se systémem pro monitorování pH SignipHy<sup>™</sup>

G210 InviCell Plus se systémem monitorování pH SignipHy podporuje externí a nezávislé monitorování parametrů týkajících se výkonu kultivačních médií, koncentrace CO<sub>2</sub> teploty a měření pH.

Všechna externí čidla jsou zcela nezávislá na funkcích a ovládacích prvcích v G210 InviCell Plus se systémem monitorování pH SignipHy, protože jsou připojena a napájena přístroji nezávislými na G210 InviCell Plus se systémem monitorování pH SignipHy.

**UPOZORNĚNÍ:** Instalaci externích čidel musí provádět pouze společnost CooperSurgical nebo osoby pověřené společností CooperSurgical.

![](_page_19_Figure_5.jpeg)

![](_page_19_Picture_145.jpeg)

#### Externí čidla, pH/CO<sub>2</sub>

Následující externí čidla lze použít společně s inkubátorem G210 InviCell Plus:

- Externí pH: SignipHy™ TrakStation®
	- Externí CO<sub>2</sub>: Čidlo OCTAX Log & Guard™ CO<sub>2</sub> od společnosti MTG Čidlo oxidu uhličitého GMP251 od společnosti Vaisala Oyj

Čidla CO<sub>2</sub> je nutné objednávat samostatně, přímo od společnosti MTG GMbH nebo Vaisala Oyj.

Externí konektor CO<sub>2</sub> pro čidlo oxidu uhličitého GMP251 od společnosti Vaisala Oyj je součástí dodávky. Konektory lze objednat samostatně.

- Čidlo CO<sub>2</sub> OCTAX Log & Guard™ od společnosti MTG
- Čidlo oxidu uhličitého GMP251 od společnosti Vaisala Oyj

#### Vložka pro misky pro monitorování pH

V komoře, kde je instalováno čidlo pH s optickým vláknem, musí být použita speciální vložka pro misky. V závislosti na použité misce jsou k dispozici tři různé vložky pro misky. Vložky pro misky musí být objednány samostatně v baleních:

- Vložka pro misky Nunc pH: Kód objednávky: 23060–1
- Vložka pro misky Falcon pH: Kód objednávky: 23061–1
- Vložka pro misky Vitrolife pH: Kód objednávky: 23079
- -
- Vložka pro misky LifeGlobal pH: Kód objednávky: 23080

![](_page_20_Picture_10.jpeg)

#### Externí teplota

Nutné vybavení:

- Samčí 25kolíkový D-Sub konektor připravený k pájení
- Zdroj napájení 24 VDC

#### Další dodávané příslušenství pro Inkubátor G210 InviCell Plus se systémem pro monitorování pH SignipHy

- Konektory pro čidlo oxidu uhličitého GMP251 od společnosti Vaisala Oyj. Kód objednávky: 60014
- Samčí 25kolíkový D-Sub konektor připravený k pájení
- Zdroj napájení 24 VDC

### Část 7 – Sestavení

Před použitím si přečtěte část "Část 9 - Nastavení".

#### Přívod plynu

![](_page_21_Picture_4.jpeg)

- 1. Inkubátor G210 se dodává nesterilní a musí být před použitím vyčištěn. Ujistěte se, že jsou vyčištěny také porty přívodu a výstupu plynu na zadní straně inkubátoru. Viz část "Část 12 -Údržba" na straně 43.
- 2. Nainstalujte filtr přívodu plynu Origio Gas Line, viz "Výměna filtru přívodu plynu Origio Gas Line" na straně 49.
- 3. Připojte přívod plynu přes plynové konektory (1) na zadní straně jednotky.
- 4. Zapněte inkubátor.
- 5. Pomocí nabídky Setting (Nastavení) na dotykové obrazovce se ujistěte, že nastavení inkubační teploty, směsi plynu apod. je nastaveno tak, jak je požadováno. Po 30 minutách jednotka dosáhne konstantní pracovní teploty a průtoku vzduchu (viz "Změna požadované hodnoty teploty" na straně 27).
- 6. Před připojením k síti (LAN) nastavte správné datum a čas.

![](_page_21_Picture_11.jpeg)

7

**VAROVÁNÍ:** Používejte pouze čisté plyny CO<sub>2</sub> a N<sub>2</sub>. Použití jiných plynů může způsobit vážné zranění. Ujistěte se, že je tlak přívodu plynu udržován mezi minimální hodnotou 0,5 baru a maximální hodnotou 1,0 baru.

#### Výrobní nastavení

Inkubátor G210 je dodáván v následujícím výrobním nastavení.

![](_page_21_Picture_143.jpeg)

\* Pokud je inkubátor G210 stabilní a požadovaná koncentrace plynů CO<sub>2</sub> a O<sub>2</sub> je 5,0 %.

### Část 8 – Základní operace

**UPOZORNĚNÍ:** Inkubátor nikdy nepoužívejte, pokud poplašný systém zařízení vydal hlášení o poruše a příčina poruchy nebyla napravena.

Je důležité vybrat vhodné vložky pro misky pro použití s kultivačními miskami (LifeGlobal, Falcon, Nunc, Vitrolife), aby byl zajištěn přímý kontakt mezi miskou a vyhřívaným povrchem.

Misky, které nevytváří žádnou vzduchovou mezeru mezi miskou a vyhřívaným povrchem, lze umístit přímo na vyhřívaný povrch bez nutnosti použití vložky pro misky.

Použití vložek pro misky vyžaduje kalibraci teploty s umístěnou vložkou pro misky (viz "Vložky pro misky" na straně 15).

- 1. Umístěte vložky pro misky do komor a zavřete víka.
- 2. Počkejte 30 minut, než se vložky pro misky zahřejí.
- 3. Otevřete vík komory.
- 4. Umístěte kultivační misky obsahující gamety nebo embrya na vložky pro misky a ujistěte se, že jsou bezpečně umístěny ve správných vyfrézovaných drážkách.
- 5. Zavřete víko.
- 6. Zadejte si ID pacienta v souladu s "Úprava informací o komoře" na straně 25.

Všechny funkce a nastavení jednotky lze ovládat na dotykové obrazovce.

Po připojení napájení se na displeji zobrazí hlavní obrazovka.

Dotykovou obrazovku lze obsluhovat v rukavicích.

![](_page_22_Picture_108.jpeg)

### Základní operace

![](_page_23_Picture_105.jpeg)

![](_page_23_Picture_2.jpeg)

Hlavní obrazovka poskytuje přehled o teplotě a koncentracích plynů uvnitř inkubátoru.

![](_page_23_Picture_4.jpeg)

1. Stiskněte Advanced (Pokročilé) (1) v hlavní nabídce.

![](_page_24_Figure_1.jpeg)

![](_page_24_Picture_2.jpeg)

- 3. Komory označené modře (2) jsou obsazené, komory označené zeleně (3) jsou prázdné.
- 4. Pro návrat do hlavní nabídky stiskněte tlačítko Basic (Základní) (4).
- 

![](_page_24_Picture_6.jpeg)

#### Informace o komoře

- 1. Stisknutím tlačítka komory získáte informace o jejím stavu.
- 2. Stejná informace se objeví na obrazovce při otevření víka komory.
- 3. Pokud chcete informace o komoře upravit, stiskněte tlačítko Edit (Upravit) (1).

![](_page_24_Picture_11.jpeg)

![](_page_24_Picture_226.jpeg)

#### Úprava informací o komoře

- 1. Stiskněte tlačítko Occupied (Obsazeno) (1) a zadejte text do textových polí (3). Po stisknutí textového pole se na obrazovce objeví klávesnice.
- 2. Všechna pole (Patient ID (ID pacienta), Surname (Příjmení), First name (Jméno) a Staff ID (ID zaměstnance)) jsou omezena na 10 znaků.
- 3. Stisknutím tlačítka Free (Prázdné) (2) necháte komoru prázdnou. Stiskněte tlačítko Save (Uložit) (4).
- 4. Stisknutím tlačítka Next (Další) (5) můžete v případě potřeby pokračovat na další krok.

### Základní operace

![](_page_25_Figure_1.jpeg)

![](_page_25_Figure_2.jpeg)

#### Log (Protokol)

- 1. Karta Log (Protokol) zobrazuje teplotu a koncentraci plynu za období tří hodin.
- 2. Stisknutím tlačítka Flow/Press (Průtok/tlak) (1) zobrazíte průtok a tlak plynu (viz obrázek níže) za období tří hodin.
- 3. Stisknutím tlačítka Level (Koncentrace) (2) se vrátíte na teplotu a koncentraci plynu.

![](_page_25_Picture_8.jpeg)

Main Log Calibration Setpoint Settings Service Temperatu Gas Login Setpoint:  $5.0%$ Username admir  $\bullet)$ Mean:  $5.0%$ on  $5.0%$  $5.1%$  $\overline{n}$ :  $\overline{\hat{3}}$ 12:26:41

#### Tlačítko SP (požadovaná hodnota)

- 1. Záložka Setpoint (požadovaná hodnota) zobrazuje požadované hodnoty pro teplotu a koncentraci plynu. Stiskněte tlačítko Edit (Upravit) pro teplotu (1) nebo pro plyn (2).
- 2. Ke změně požadovaných hodnot mají přístup pouze správci a pokročilí uživatelé. Vyberte uživatele a stiskněte OK (3).

![](_page_26_Picture_1.jpeg)

![](_page_26_Picture_2.jpeg)

![](_page_26_Picture_3.jpeg)

Změna požadované hodnoty teploty

3. Zadejte heslo a stiskněte OK (4).

Požadované hodnoty teploty upravíte stisknutím tlačítek se šipkami. Stiskněte tlačítko Save (Uložit) (1).

![](_page_26_Figure_6.jpeg)

![](_page_26_Picture_133.jpeg)

#### Změna požadované hodnoty plynu

- 1. Požadované hodnoty plynu upravíte stisknutím tlačítek se šipkami. Stiskněte tlačítko Save (Uložit) (1).
- 2. Po změně požadované hodnoty plynu se doporučuje zkontrolovat koncentrace plynu.

Main

Time

 $10<sup>g</sup>$ 

### Část 9 – Nastavení

![](_page_27_Picture_238.jpeg)

V nabídce Settings (Nastavení) je uvedeno:

- 1. Nastavení času (1)
- 2. Nastavení data (2)
- 3. Formát času (3)
- 4. Konfigurace Ethernetu (4)
- 5. Nastavení zabezpečení (5)
- 6. Nastavení systému (6)
- 7. Jazyk (7)
- 8. Nastavení bazální tělesné teploty (BBT) (8)

Změna některý těchto nastavení vyžaduje přihlášení (viz "Nastavení zabezpečení" na straně 30 a "Úrovně přístupu" na straně 31).

#### Změna data a času

Stiskněte tlačítko data nebo času.

- 1. Upravte čas stisknutím tlačítka + nebo -.
- 2. Stiskněte tlačítko OK (1).
- 3. Vyberte 12hodinový nebo 24hodinový formát času.
- 4. Stiskněte tlačítko OK (1).

- 5. Upravte datum stisknutím tlačítka + nebo -.
- 6. Stiskněte tlačítko OK (1).

![](_page_27_Picture_22.jpeg)

Setpoint Calibration Settings

Service

tion

![](_page_27_Picture_23.jpeg)

![](_page_27_Picture_24.jpeg)

![](_page_28_Picture_1.jpeg)

![](_page_28_Picture_2.jpeg)

![](_page_28_Picture_3.jpeg)

![](_page_28_Picture_4.jpeg)

#### Nastavení Ethernetu

V nabídce nastavení vyberte tlačítko Configure (Konfigurovat). Doporučujeme, abyste zařízení přidělili statickou IP adresu. Nastavení sítě konzultujte s IT specialistou/oddělením.

- 1. Vyberte DHCP (1) nebo
- 2. Static IP (Statická IP) (2).
- 3. Pokud je vybrána statická adresa IP, zadejte nastavení poskytnutá oddělením IT.
- 4. Stiskněte tlačítko Save (Uložit) (3).

#### Změna nastavení přípravné komory

V nabídce nastavení vyberte tlačítko Systems (Systémy). Zapněte (On) nebo vypněte (Off) regulátor CO<sub>2</sub>, regulátor O<sub>2</sub> a přívod plynu do přípravné komory.

#### Změna jazyka

V nabídce nastavení vyberte tlačítko Language (Jazyk). V nabídce jazyků vyberte preferovaný jazyk.

#### Změna bazální tělesné teploty (BBT)

V nabídce nastavení vyberte tlačítko BBT.

- 1. Zapněte (1) nebo vypněte (2) BBT.
- 2. Upravte hodnoty času (A, B, C a D) (3).
- 3. Upravte teplotu  $T_{\text{Max}}$  a  $T_{\text{Min (4)}}$ .

#### Nastavení

![](_page_29_Picture_1.jpeg)

![](_page_29_Picture_2.jpeg)

![](_page_29_Picture_3.jpeg)

9

![](_page_29_Picture_5.jpeg)

- 4. Když je BBT aktivována, nelze teplotu v nabídce požadované hodnoty změnit.
- 5. Stiskněte jedno ze čtyř tlačítek času (A, B, C nebo D). Pomocí šipek nahoru a dolů (5) upravte hodnotu času.
- 6. Upravte všechny čtyři hodnoty času (3).
- 7. Stiskněte tlačítko Save (Uložit) (6).
- 8. Upravte hodnoty  $T_{\text{Max}}$  a  $T_{\text{Min}}$  stisknutím šipek nahoru a dolů (7).
- 9. Stiskněte tlačítko Save (Uložit) (8).

Krátké vysvětlení funkce BBT se zobrazí po stisknutí tlačítka "Help" (Nápověda). Pokračujte stisknutím tlačítka Exit (Ukončit) (1).

#### Nastavení zabezpečení

Aby se zabránilo neoprávněným změnám parametrů nastavení, jednotka využívá různé úrovně přístupu.

V nabídce zabezpečení lze vytvořit nové uživatele a přiřadit jim úrovně přístupu.

- 1. Vyberte uživatele Admin (Správce) (1) a zapněte (2) nebo vypněte zabezpečení (3).
- 2. Výchozí heslo pro správce je: 1234

#### Úrovně přístupu

Jednotka podporuje tři úrovně přístupu: User (Uživatel), Administrator (Správce) a Advanced User (Pokročilý uživatel). Jejich charakteristiky jsou uvedeny níže:

![](_page_30_Picture_181.jpeg)

![](_page_30_Figure_4.jpeg)

Mair Edit User 1 Time ion  $\bullet$ 15:48:17  $\bullet$ Date  $\mathbf{o})$ 2E0:09  $2018 - 02 -$ Format  $\bigodot$ 12h  $\bigodot$ : **BT**  $\frac{1}{2}$ 

Při pokusu o změnu parametru, který vyžaduje oprávnění, se na dotykové obrazovce objeví přihlašovací okno.

Pokud uživatel opustí námět, který vyžaduje přihlášení, bude automaticky odhlášen.

- 1. Zvolte úroveň přístupu pro uživatele, pokročilého uživatele nebo správce (1).
- 2. Zadejte údaje uživatele (2). Položky Surname (Příjmení), First name (Jméno) a Username (Uživatelské jméno) mohou mít délku 10 znaků a heslo délku 4 až 10 znaků.

#### Nastavení

![](_page_31_Picture_1.jpeg)

#### Úprava uživatele

1. V okně Zabezpečení vyberte uživatele a stiskněte Edit (Upravit) (1).

2. Zde lze upravit úroveň přístupu, jméno a heslo. Po dokončení stiskněte tlačítko Save (Uložit) (2).

#### Změna hesla

- 1. Chcete-li změnit heslo správce, stiskněte tlačítko Change password (Změnit heslo) (1).
- 2. Zadejte aktuální heslo (2). Dvakrát zadejte nové heslo (3).
- 3. Heslo musí mít délku 4 až 10 znaků.
- 4. Stiskněte tlačítko OK (4).

5. Pokud dvakrát zadáte nesprávné heslo, zobrazí se tato varování.

 $\bigcirc$ 12h  $\bigcirc$ **RT** 4  $\ddot{\circ}$ Wrong password The entered current password is not correct  $O<sub>k</sub>$ Wrong password The entered new password and the re-type of new password is not the same

 $Ok$ 

![](_page_32_Figure_1.jpeg)

![](_page_32_Picture_2.jpeg)

![](_page_32_Picture_3.jpeg)

![](_page_32_Picture_4.jpeg)

#### Vytvoření nového uživatele

1. V okně Zabezpečení stiskněte tlačítko New  $1 - 1$  (Nový) (1).

#### Odstranění uživatele

- 1. V okně Zabezpečení vyberte uživatele a stiskněte Delete (Odstranit) (1).
- 2. Uživatele "admin (správce)" není možné odstranit.
- 3. Odstranění uživatele potvrďte tlačítkem "OK".

#### Odhlášení

- 1. V okně Zabezpečení stiskněte tlačítko Logout (Odhlásit) (1).
- 2. Správci nebo pokročilí uživatelé budou automaticky odhlášeni po 5 minutách nečinnosti.

#### Ztracené heslo

Pokud dojde ke ztrátě všech hesel správce, kontaktujte obchodního zástupce nebo místního distributora, abyste získali speciální přihlašovací údaje. Připravte si sériové číslo jednotky, protože speciální přihlašovací údaje jsou specifické pro danou jednotku.

#### Alarm

Blikající červené světlo na tlačítku alarmu znamená, že byl aktivován alarm. Bude také aktivován zvukový alarm. Stisknutím tlačítka alarmu otevřete okno hlášení alarmu.

![](_page_33_Picture_3.jpeg)

![](_page_33_Picture_4.jpeg)

![](_page_33_Picture_5.jpeg)

9

![](_page_33_Picture_7.jpeg)

Pole alarmu zobrazuje informace o aktuálním alarmu. Stisknutím tlačítka Mute (Ztlumit) (1) zvukový alarm vypnete.

Alarm se aktivuje:

- Pokud je teplota v komoře příliš vysoká nebo příliš nízká.
- Pokud jsou koncentrace plynu příliš vysoké nebo příliš nízké.
- Pokud dojde k poruše čidla CO<sub>2</sub> nebo O<sub>2</sub>.
- Pokud dojde k chybě hardwaru.

Jednotka je vybavena konektorem externího alarmu, který lze připojit k monitorovacímu zařízení. Konektor lze připojit buď ke zdroji napětí, nebo ke zdroji proudu.

#### Konektor pro externí alarm

#### Tato část je určena pro pracovníky zapojující monitorovací systémy třetích stran

Zásuvkový konektor XLR6:

- Alarm 1: Poloha 1–2 je reakce na alarm plynu
- Alarm 2: Poloha 3–4 je reakce na alarm tlaku
- Alarm 3: Poloha 5–6 je reakce na alarm teploty
- Výstup alarmu: Určený maximálně na 24 V / 1 A

#### **Chyby**

V případě selhání hardwaru se zobrazí hlášení a kód chyby.

Další informace týkající se alarmů najdete na "Část 11 – Poradce při potížích" na straně 41.

**UPOZORNĚNÍ:** Inkubátor nikdy nepoužívejte, pokud se spustil poplašný systém zařízení a příčina poruchy nebyla napravena.

 $\bigwedge$ 

# Část 10 – K-Link

Software K-Link lze použít ke komunikaci s inkubátorem G210 přes síť TCP/IP pro načtení, zobrazení a uložení protokolu měření, varování a denních průměrů do tabulky. Software K-Link lze také nakonfigurovat tak, aby spuštění alarmů odesílal e-mailová upozornění.

#### Spuštění softwaru K-Link

Chcete-li software K-Link spustit, dvakrát klikněte na ikonu K-Link na ploše nebo v nabídce Start.

POZNÁMKA: Chcete-li v softwaru K-Link upravit nastavení, například přidat nové zařízení do seznamu Device Connection (Připojení zařízení) nebo upravit nastavení konfigurace e-mailu, musíte software K-Link spustit se zvýšenými oprávněními správce.

Chcete-li software K-Link spustit se zvýšenými oprávněními správce, klikněte pravým tlačítkem na ikonu K-Link a poté klikněte na "Run as administrator (Spustit jako správce)". Může se zobrazit výzva k zadání alternativních přihlašovacích údajů. Další podrobnosti vám poskytne oddělení IT.

Během načítání softwaru se na několik sekund zobrazí obrazovka načítání K-Link.

![](_page_34_Picture_8.jpeg)

#### Připojení zařízení

Na obrazovce připojení zařízení se zobrazí seznam dříve uložených zařízení, které je možné načíst.

Do tohoto seznamu lze přidat nové zařízení zadáním jeho IP adresy a po provedení úspěšného testu připojení stisknutím tlačítka "Save (Uložit)".

![](_page_34_Picture_108.jpeg)

10

Po načtení zařízení a provedení úspěšného testu připojení, indikovaném stavem "OK", lze záznam spustit stisknutím tlačítka "Start".

![](_page_34_Picture_109.jpeg)

**VAROVÁNÍ:** Než budete pokračovat, tak se ujistěte, že čas systému počítače se softwarem K-Link i čas systému inkubátoru G210 byly nastaveny správně.

POZNÁMKA: Pro zajištění stabilního spojení mezi softwarem K-Link a inkubátorem G210 se doporučuje, aby byl inkubátor G210 nakonfigurován se statickou IP adresou. Pro nastavení konfigurace IP specifické pro používanou síť se obraťte na IT oddělení IT.

POZNÁMKA: Po stisknutí tlačítka "Start" okno připojení zařízení zmizí a zobrazí se hlavní okno. Zobrazení jakéhokoli grafu však může trvat až 1 minutu.

#### Část Measurement (Měření)

Část pro měření zobrazuje měření získaná ze zařízení každých 30 sekund, stav připojení zařízení, nastavení pro povolení nebo zakázání e-mailových upozornění v případě spuštění alarmu a tlačítko "Open Log (Otevřít protokol)" pro prohlížení složky obsahující soubor, ve kterém protokoly se ukládají.

![](_page_35_Figure_6.jpeg)

#### Část Alarm Display (Zobrazení alarmů)

V části pro zobrazení alarmů se zobrazuje stav alarmů. Když se v zařízení aktivuje alarm, příslušný alarm v softwaru K-Link změní barvu na červenou. Když alarm již není na zařízení aktivován, přiřazený alarm v softwaru K-Link změní barvu zpět na zelenou. Software K-Link aktualizuje alarmy každých 5 sekund.

![](_page_35_Figure_9.jpeg)

#### Část Graph (Grafy)

Zobrazené grafy se automaticky přizpůsobí měřením, osu Y však lze upravit podržením levého tlačítka myši, "přetažením" rámečku kolem oblasti zájmu a následným uvolněním tlačítka. Jedním kliknutím na levé tlačítko myši kdekoli v grafu se vrátíte do původního měřítka.

![](_page_36_Figure_3.jpeg)

#### Karta Level (Koncentrace)

Karta Koncentrace zobrazuje graf úrovní koncentrace plynu v průběhu času.

![](_page_36_Figure_6.jpeg)

#### Karta Pressure (Tlak)

Karta Tlak zobrazuje graf měření zařízení v průběhu času.

![](_page_37_Figure_3.jpeg)

#### Karta Daily Average (Denní průměr)

Karta Denní průměr zobrazuje denní průměry pro jednotlivá měření shromážděná ze zařízení každých 24 hodin.

![](_page_37_Figure_6.jpeg)

#### Karta Warning (Varování)

Karta Warning (Varování) zobrazuje informace o posledních 50 jednotlivých alarmech.

![](_page_38_Picture_41.jpeg)

#### Karta Mail (Pošta)

Karta Mail (Pošta) uživatelům umožňuje nakonfigurovat software K-Link pro zasílání e-mailových upozornění na alarmy a informace týkající se servisu.

![](_page_38_Picture_42.jpeg)

POZNÁMKA: Doporučujeme, abyste software K-Link nakonfigurovali tak, aby používal zadaný poštovní server. Informace o poštovním serveru získáte od IT oddělení.

#### Karta Service (Servis)

Karta Service (Servis) obsahuje informace o verzi softwaru, připojení zařízení a sériové číslo. Zobrazuje také počítadla, která indikují, kdy by měla být provedena obecná servisní kontrola a výměna filtru. Po vypršení časového limitu počítadel se aktivuje kontrolka alarmu servisu, která zůstane aktivní, dokud nebudou všechna počítadla vynulována. Informace zobrazené na kartě Service (Servis) obnovuje software K-Link každých 10 minut.

![](_page_39_Picture_32.jpeg)

# Část 11 – Poradce při potížích

#### Systém vyhřívání

![](_page_40_Picture_324.jpeg)

### Regulátor  $CO<sub>2</sub>$

![](_page_40_Picture_325.jpeg)

### Regulátor plynu  $O_2$

![](_page_40_Picture_326.jpeg)

### Poradce při potížích

![](_page_41_Picture_259.jpeg)

### Spotřeba plynu

![](_page_41_Picture_260.jpeg)

### Dotyková obrazovka

![](_page_41_Picture_261.jpeg)

# Část 12 – Údržba

Pravidelné čištění se doporučuje provádět v rámci běžné údržby. V případě rozlití jakýchkoli médií, vizuálního nahromadění prachu a dalších známek kontaminace se také doporučuje provádět dezinfekci.

Po rozlití médií inkubátor G210 ihned vyčistěte a vydezinfikujte a v případě potřeby sterilizujte vložky pro misky.

Čištění a dezinfekce by měly být prováděny bez toho, aby byly uvnitř inkubátoru vzorky, inkubátor by měl být vypnutý.

Při čištění, dezinfekci a sterilizaci je nutné používat rukavice.

#### Příprava v místě použití

Po každém zákroku u pacienta inkubátor ihned po použití otřete, abyste zabránili zaschnutí nečistot na zařízení. Provádějte následující kroky:

- 1. Navlhčete čistý hadřík, který nepouští vlákna, teplou vodou z vodovodu (38 °C až 49 °C)
- 2. Použijte navlhčený čistý hadřík nepouštějící vlákna a setřete veškeré viditelné nečistoty.

#### Pravidelné čištění

- 1. Rovnoměrně provádějte u všech vnitřních a vnějších povrchů komor včetně vík pomocí dezinfekčního spreje Oosafe®. Ponechte roztok na povrchu minimálně jednu (1) minutu na každou komoru.
- 2. Navlhčete sterilní hadřík, který nepouští vlákna, purifikovanou nebo sterilní vodou a otřete všechny povrchy po dobu minimálně jedné (1) minuty na každou komoru. Pokud budou utěrky viditelně znečištěné, použijte v případě potřeby další.
- 3. Nechte komoru vyschnout na vzduchu.
- 4. Vizuálně zkontrolujte každou komoru, zda v ní nejsou zbytky nečistot. Při kontrole se zejména věnujte tomu, zda byly nečistoty odstraněny i z míst, která jde těžko vyčistit. Pokud je nečistoty stále vidíte, zopakujte kroky manuálního čištění, dokud všechny viditelné nečistoty neodstraníte.

#### **Dezinfekce**

- 1. Po vyčištění inkubátoru a odstranění veškerých viditelných nečistot přejděte k dezinfekci inkubátoru a postupujte podle následujících pokynů:
- 2. Rovnoměrně provádějte u všech vnitřních a vnějších povrchů komor a vík pomocí dezinfekčního spreje Oosafe®. Pro dosažení nejlepších výsledků počkejte minimálně 15 minut, než povrchy zaschnou.
- 3. Navlhčete sterilní hadřík, který nepouští vlákna, purifikovanou nebo sterilní vodou a otřete všechny dezinfikované povrchy po dobu minimálně jedné (1) minuty na každou komoru.

#### Sušení

Všechny povrchy inkubátoru důkladně osušte sterilním hadříkem/utěrkou, který nepouští vlákna, v případě potřeby utěrky/hadříky vyměňte, aby byly povrchy inkubátoru zcela suché. Vizuálně zkontrolujte povrchy inkubátoru, abyste se ujistili, že jsou všechny povrchy čisté a suché. Pokud je vidět jakákoli vlhkost, kroky sušení zopakujte.

#### Sterilizace vložek pro misky

Tento postup použijte v případě kontaminace nebo rozlití tekutin.

Balení:

- 1. Rychle odsajte přebytečnou tekutinu pomocí sterilního hadříku.
- 2. Vyjměte vložky pro misky z komory inkubátoru.
- 3. Navlhčete sterilní hadřík sterilní vodou a otřete všechny povrchy, zejména všechny vyfrézované drážky.
- 4. Vložky pro misky zabalte do prodyšného sterilizačního obalu nebo je vložte do sterilizačního sáčku v souladu s místními postupy. Ve Spojených státech (USA) používejte sterilizační obal nebo sterilizační sáček schválený úřadem FDA.

Sterilizace parou:

- 5. Používejte ověřený, řádně udržovaný a kalibrovaný parní sterilizátor.
- 6. Efektivní parní sterilizace lze dosáhnout pomocí následujícího cyklu:

![](_page_43_Picture_184.jpeg)

Další pokyny týkající se sterilizace viz: ANSI/AAMI ST79 "Komplexní průvodce parní sterilizací a zajištěním sterility ve zdravotnických zařízeních."

#### Kontrola ověření

Po každém čištění, dezinfekci a sterilizaci nebo minimálně každé dva týdny proveďte následující kontroly ověření plynu a teploty, abyste se ujistili, že inkubátor G210 funguje správně.

#### Kalibrace plynu

Je velmi důležité, aby při kalibraci nebyl z inkubátoru G210 vyprázdněn plyn. To by způsobilo nestabilní koncentrace a průtok plynu a v důsledku toho by trvalo značnou dobu než by se koncentrace plynu obnovila a byla znovu spolehlivá a stabilní.

Abyste zajistili, že plyn nebude z inkubátoru G210 během odběru vzorků plynu vyprázdněn, postupujte podle níže uvedených pokynů.

Existují dva způsoby odběru vzorků plynu z inkubátoru.

- 1. Přes port pro vzorkování plynu (umístěný za přípravnou komorou).
- 2. Před silikonovou zátku na víku každé komory.

Během odběru vzorků vždy zkontrolujte koncentraci plynu v nabídce požadované hodnoty. Pokud se koncentrace plynu od nastavené hodnoty liší o více než 0,1 %, nechte inkubátor G210 před odběrem dalšího vzorku plynu ustálit se na nastavenou hodnotu koncentrace plynu.

Mezi jednotlivými vzorky ponechte prodlevu 2 minuty, aby se inkubátor stabilizoval.

12 Nezapomeňte: K zajištění přesných a spolehlivých měření plynů používejte vysoce kvalitní kalibrovaný analyzátor plynu. Zde popsaný postup kalibrace předpokládá použití analyzátoru plynu G100 (kód objednávky: 11103), který během vzorkování recirkuluje plyn do průtoku plynu.

Zajistěte, aby byl analyzátor plynu připraven v souladu s pokyny uvedenými v uživatelské příručce analyzátoru plynu.

Průtok plynu do přípravné komory musí být během kalibrace plynu vypnutý. (Viz strana 29, Změna nastavení přípravné komory).

#### Port pro vzorkování plynu

Port pro vzorkování plynu je umístěný za přípravnou komorou. Port pro vzorkování plynu je připojen přímo ke komoře pro směšování plynů.

- 1. Připojte hadičku ke vstupu analyzátoru plynu.
- 2. Připojte k hadičce dodanou spojku (K59688).
- **3.** Odstraňte ze vzorkovacího portu ochrannou krytku. (1

![](_page_44_Picture_6.jpeg)

![](_page_44_Figure_7.jpeg)

(2 ) a **(**3

![](_page_44_Picture_8.jpeg)

- 4. Připojte spojku k vzorkovacímu portu.
- 5. Odeberte vzorek plynu pomocí analyzátoru plynu.
- 6. Zastavte čerpadlo analyzátoru plynu.
- 7. Zaznamenejte odečet koncentrace plynu.
- 8. Odpojte spojku od vzorkovacího portu.
- 9. Nasaďte ochrannou krytku.

Je-li nutné provést kalibraci, upravte hodnotu na kalibraci, počkejte, až se plyn ustálí, a test zopakujte. Po kalibraci lze nyní znovu uvolnit průtok plynu do přípravné komory. (Viz strana 29).

#### Zátka víka komory

Ve víku každé komory je umístěna silikonová zátka. Pro odběr vzorku plynu propíchněte zátku víka jehlou připojenou k hadičce a připojte ji ke vstupu analyzátoru plynu. Nepoužívejte jehly větší než 0,5×25 mm. Úhel penetrace musí být vertikální (+/- 10 stupňů) a nesmí být prováděny žádné horizontální pohyby. Žádná zátka nesmí být propíchnuta více než pětkrát, poté musí být vyměněna.

#### Ověření koncentrace plynu v komorách

- 1. Připojte krátkou hadičku ke vstupu analyzátoru plynu.
- 2. Na hadičku nasaďte jehlu 25G.
- 3. Propíchněte silikonovou zátku požadované komory.
- 4. Odeberte vzorek plynu pomocí analyzátoru plynu.
- 5. Zastavte čerpadlo analyzátoru plynu.
- 6. Vyjměte jehlu ze silikonové zátky.
- 7. Zaznamenejte odečet koncentrace plynu.
- 8. Mezi provedením vzorků v komorách vyčkejte 2 minuty.
- 9. Postup zopakujte v níže uvedeném pořadí i u zbývajících komor.

![](_page_45_Picture_13.jpeg)

#### Pořadí vzorků

- 1. Komora č. 8
- 2. Komora č. 3
- 3. Komora č. 7
- 4. Komora č. 2
- 5. Komora č. 9
- 6. Komora č. 4
- 7. Komora č. 6
- 8. Komora č. 1
- 9. Komora č. 10
- 10. Komora č. 5

![](_page_45_Picture_223.jpeg)

- 10. Vypočítejte průměrnou hodnotu pro koncentrace  $O<sub>2</sub>$  v komoře pomocí nejvyšší a nejnižší koncentrace  $O<sub>2</sub>$  a podle této hodnoty změňte požadovanou hodnotu kalibrace.
- 11. Vypočítejte průměrnou hodnotu pro koncentrace CO<sub>2</sub> v komoře pomocí nejvyšší a nejnižší koncentrace  $CO<sub>2</sub>$  a podle této hodnoty změňte požadovanou hodnotu kalibrace.
- 12.Pokud se komora liší od nastavené hodnoty plynu o více než +/- 0,5, kontaktujte místního servisního technika.

#### Kalibrace teploty

Kalibraci teploty lze provést vložením kalibrovaného teplotního čidla do každé komory, jak je uvedeno v této části. Pro udržení stabilní teploty a zamezení vstupu okolního vzduchu do komory je důležité použít teplotní čidlo s plochým kabelem umožňujícím uzavření víka komory během kalibrace.

Společnost CSI doporučuje použít ke kalibraci teploty přesný teploměr F100 spolu s pevným teplotním čidlem. Pokud není kalibrace provedena pomocí pevného teplotního čidla K-Systems, nemůže společnost CooperSurgical zaručit správnou kalibraci zařízení.

**UPOZORNĚNÍ:** Čidlo a teploměr musí být kalibrovány jako celek a pouze akreditovanou zkušebnou.

#### Postup při kalibraci teploty

- 1. Otevřete víko a vložte kalibrované teplotní čidlo na dno komory.
- 2. Pokud se komora používá spolu s vložkou pro misky, umístěte čidlo na vložku pro misky.
- 3. Zavřete víko.
- 4. Odečtěte teplotu ve chvíli, kdy je údaj teploty na externím teploměru stabilní na druhém desetinném místě.
- 5. Upravte požadovanou hodnotu kalibrace stisknutím ikony představující požadovanou komoru. Viz část "Změna požadované hodnoty teploty" na straně 27.
- 6. Upravte požadovanou hodnotu zóny kalibrace stisknutím šipek, dokud teplota požadované hodnoty zóny kalibrace nebude odpovídat naměřené teplotě. Viz část "Změna požadované hodnoty teploty" na straně 27.
- 7. Počkejte, dokud teplota zobrazená na aktuální komoře nedosáhne požadované hodnoty.
- 8. Zopakujte kroky 4 a 5, dokud v dané komoře nedosáhnete požadované teploty.
- 9. Zopakujte kroky 1 až 7 u všech komor.

**UPOZORNĚNÍ:** Používejte pouze doporučený teploměr a teplotní čidlo.

![](_page_46_Figure_16.jpeg)

### Část 13 – Servis

**VAROVÁNÍ:** NEPROVÁDĚJTE demontáž ani úpravy jakékoli části inkubátoru G210 InviCell.

Pro spolehlivý a bezpečný provoz tohoto inkubátoru se důrazně doporučuje provádět kontroly a servis tak jak je uvedeno níže v plánu servisních intervalů. Nedodržení tohoto plánu může zapříčinit, že jednotka přestane fungovat podle očekávání, a dojde k poškození embryí, blastocyst apod. umístěných v inkubátoru.

#### Plán servisních intervalů

![](_page_47_Picture_213.jpeg)

\*Po výměně čidel O<sub>2</sub> a CO<sub>2</sub> je nutné provést kalibraci měření plynu.

#### Upozornění na obrazovce

![](_page_47_Picture_8.jpeg)

Main Log Setpoint Calibration Settings Service Next Service: 1970-01-01 Hardware or in Version 0 0 Hours Logic  $\sum_{\text{p}_{\text{num}}}$  a Hours left  $\sum_{\text{num}}$  software Version 1.3 O<sub>2</sub> Sensor replace: 1970-01-01 Serial number 13 1404G210A010000 14:20:53 Alarm 2013-10-05

Symbol Servis (1) se na hlavní obrazovce objeví, když je čas provést servis.

Karta Service (Servis) ukazuje, kdy je třeba provést servis jednotlivých dílů jednotky (2).

Tato obrazovka (3) také zobrazuje aktuálně nainstalované verze hardwaru a softwaru a sériové číslo jednotky.

#### Výměna filtru přívodu plynu Origio Gas Line

Před výměnou filtrů vyndejte z komor všechny vzorky.

- 1. Chcete-li získat přístup do přihrádky pro filtr, zatlačte na páčku bezpečnostního zámku (1) a zvedněte horní část inkubátoru obsahující komory.
- 1
- 2. Připojte konektory k přívodu a odvodu filtru přívodu plynu Origio Gas Line (2).

![](_page_48_Picture_6.jpeg)

- 3. Ujistěte se, že směr proudění zobrazený na štítku filtru přívodu plynu Origio Gas Line (3) je v souladu se směrem proudění (4) zobrazeným uvnitř přihrádky pro filtr.
- 4. Umístěte filtr přívodu plynu Origio Gas Line do držáku filtru se štítkem směřujícím nahoru (5).
- 5. Horní část inkubátoru dejte znovu dolů.

![](_page_48_Picture_10.jpeg)

**UPOZORNĚNÍ:** Jednotku nikdy nepoužívejte bez originálního filtru přívodu plynu Origio Gas Line.

**UPOZORNĚNÍ:** Umístěte filtr se štítkem směřujícím nahoru. Pokud není filtr vložený správně, mohlo by dojít k nadměrné spotřebě plynu.

#### Likvidace filtru přívodu plynu Origio Gas Line

![](_page_48_Figure_14.jpeg)

 $\mathbf{T}$ 

#### **UPOZORNĚNÍ:** Nebezpečí kontaminace

Vzhledem k tomu, že filtr mohlo být použit ke zpracování a léčbě infekčních látek, mohlo dojít k jeho kontaminaci. Použitý filtr plynu musí být umístěn do zavřeného plastového sáčku, označen jako biologicky nebezpečný materiál a poté zlikvidován v souladu s místními předpisy.

#### 14 Cást 14 - Likvidace a recyklace

Informace o recyklaci a manipulaci s jednotkou podle směrnice o odpadních elektrických a elektronických zařízeních (OEEZ).

![](_page_49_Picture_3.jpeg)

#### **UPOZORNĚNÍ:** Nebezpečí kontaminace

Vzhledem k tomu, že toto zařízení mohlo být použito ke zpracování a léčbě infekčních látek, mohlo dojít k jeho kontaminaci. Před likvidací je nutné celé zařízení (včetně zdroje světla) dezinfikovat.

#### Ochrana životního prostředí při likvidaci produktu

Jednotka obsahuje znovu použitelné materiály. Všechny součásti (s výjimkou filtru přívodu plynu Origio Gas Line) lze zlikvidovat jako elektrický odpad poté, co byly vyčištěny a desinfikovány.

Upozorňujeme, že filtry přívodu plynu Origio Gas Line musí být zlikvidovány v souladu s platnými státními předpisy pro zvláštní tuhý odpad.

![](_page_49_Picture_9.jpeg)

 Pokud některou elektronickou součást již není možné opravit, musí být zaslána zpět společnosti CooperSurgical, aby byla zlikvidována způsobem bezpečným pro životní prostředí. Nevyhazujte do "běžného" odpadu.

Následující tabulka poskytuje informace o recyklaci a manipulaci s produktem v souladu se směrnicí OEEZ:

#### Recyklovatelné komponenty

![](_page_49_Picture_108.jpeg)

### Část 15 – Informace o záruce a omezení odpovědnosti

Společnost Coopersurgical Inc. zaručuje, že tato položka bude bez vad materiálu a zpracování po dobu  $\hbox{15}$ <br>iednoho roku od data instalace. Pokud společnost Coopersurgical (CSI) ziistí, že produkt v průběhu jednoho roku od data instalace. Pokud společnost Coopersurgical (CSI) zjistí, že produkt v průběhu jednoho roku nevyhovuje podmínkám dané záruky, společnost CSI produkt dle svého vlastního uvážení bezplatně opraví nebo vymění.

Aby mohl zákazník produkt společnosti CSI vrátit, musí dodržet zásady společnosti CSI pro vrácení zboží uvedené v této příručce, a podmínky záruka vyžadují, aby zákazník společnosti CSI produkt vrátil v souladu s pokyny společnosti CSI pro vrácení zboží. Společnost CSI vrátí produkty (které v rámci záruky opravila nebo vyměnila) stejnému zákazníkovi, který tyto produkty odeslal, na náklady společnosti CSI na pracoviště zákazníka. Za všech jiných okolností vrátí společnost CSI produkty stejnému zákazníkovi, který tyto produkty odeslal, na náklady zákazníka.

Záruky společnosti CSI se nevztahují na škody způsobené nesprávným použitím, nesprávnou péčí, nesprávným použitím chemikálií nebo způsobů čištění, ztrátou, krádeží, použitím neautorizovaného servisu neautorizovaným personálem nebo nedbalým či úmyslným jednáním ze strany vlastníka nebo uživatele produktu, ani se nevztahují na běžné opotřebení nebo běžnou údržbu. Jakékoli úpravy nebo změny produktu ruší platnost záruky na tento produkt. Záruky společnosti CSI se nevztahují na žádné jednorázové nebo spotřební komponenty nebo položky na jedno nebo omezené použití.

Společnost CSI nenese odpovědnost za jakékoli nároky, škody a jiné ztráty vyplývající z nesprávného servisu, údržby, oprav nebo provozu produktu nebo nedbalost či úmyslné pochybení vlastníka nebo provozovatele a použití nevhodného balení a obalu při vrácení produktu k opravě, a vlastník či provozovatel produktu je musí před takovýmito nároky, škodami a jinými ztrátami hájit, chránit a případně odškodnit.

Výše uvedené záruky nahrazují všechny ostatní záruky a společnost CSI se tímto všech ostatních záruk zříká, ať už výslovných nebo předpokládaných, písemných nebo ústních, pokud jde o produkty společnosti CSI, včetně záruk prodejnosti a vhodnosti pro daný účel. Žádné obchodní podmínky, ujednání nebo dohody, které mají za cíl upravit výše uvedené záruky nebo které poskytují jakékoli dodatečné záruky pro jakýkoli ' produkt společnosti CSI, nebudou mít žádný právní účinek, pokud nebudou vyhotoveny písemně a podepsány pověřeným zástupcem společnosti CSI.

Společnost CSI nenese za žádných okolností odpovědnost za ušlý zisk, škody způsobené ztrátou použití nebo ztrátou dat či nepřímé, zvláštní, náhodné nebo následné škody v rámci svých záruk ani jinak za jakýkoli nárok související s produkty společnosti CSI, a to ani v případě, že byla společnost CSI upozorněna, věděla nebo měla vědět o možnosti vzniku takových škod. Odpovědnost společnosti CSI s ohledem na produkt, na který se vztahuje záruka nebo jinak, bude za všech okolností omezena kupní cenou tohoto produktu.

### Část 16 – Vrácení produktu do CSI za účelem opravy

Před vrácením produktu společnosti CSI si přečtěte v této příručce část "Poradce při potížích". Pokud potíže přetrvávají, řiďte se níže uvedenými pokyny:

Zásady pro vrácení zboží

Zboží bude přijato k vrácení z následujících důvodů:

- 16 • Pokud byla zásilka provedena bez oprávnění nebo objednávky zákazníka.
	- Pokud byly odeslány nesprávné položky.
	- Pokud byly odeslány vadné položky.
	- Pokud se na vadné zboží vztahuje standardní záruka.

Chcete-li produkt vrátit, musíte kontaktovat zákaznický servis a získat číslo autorizace vráceného zboží (RMA). Položky bez čísla RMA nebudou přijaty. Připravte si následující informace:

- Důvod vrácení zboží.
- Množství, popis, číslo dílu, sériové číslo zboží.
- Datum přijetí objednávky.
- Zákaznické číslo objednávky a číslo faktury společnosti CSI nebo Origio.

Všechny použité produkty musí být před odesláním vyčištěny a sterilizovány. Může být vyžadováno podepsané prohlášení o dekontaminaci.

Všechny produkty by měly být pečlivě a dostatečně zabalené, nejlépe v originálních obalech. Výměna položek nebo dodatečné opravy budou fakturovány.

Všechny obaly by měly být zřetelně označeny číslem RMA a prohlášením "Urgentní - Položky vrácené k opravě".

Adresa pro vrácení zboží: Research Instruments Ltd, Bickland Industrial Park, Falmouth, Cornwall, TR11 4TA, Velká Británie.

Zásilka musí být zaslána zákazníkem jako předplacená a během přepravy musí být pojištěna na její plnou hodnotu. Zásilky, u kterých budou náklady na dopravu požadovány po příjemci, nebudou přijaty a zboží bude vráceno odesílateli.

Pokud mají zákazníci v úmyslu vrátit zařízení, které si objednali omylem, budou platit následující poplatky a podmínky za opětovné naskladnění:

- 25 procent do 60 dnů od data odeslání.
- Zboží musí být vráceno nepoužité, v původním kartonu a v takovém stavu, aby jej bylo možné prodat.
- Poplatky za renovaci a výměnu budou přidány k poplatkům za opětovné naskladnění poškozených nebo chybějících položek.
- Po 60 dnech není možné zboží vrátit.
- Za sterilní jednorázové produkty není nabízena žádná náhrada.

#### Kontaktní údaje zákaznického servisu:

Tel.: +45 46 79 02 02, +420 725 525 527 Fax: +45 46 79 03 02 E-mail: sales@coopersurgical.com fertility.coopersurgical.com

#### Kontaktní údaje pouze pro zákazníky v USA:

Tel.: 800-243-2974 Fax: 800-262-0105 fertility.coopersurgical.com